# **SIEMENS**

# **Siemens ID Mouse** V 3.1

User Guide Windows98

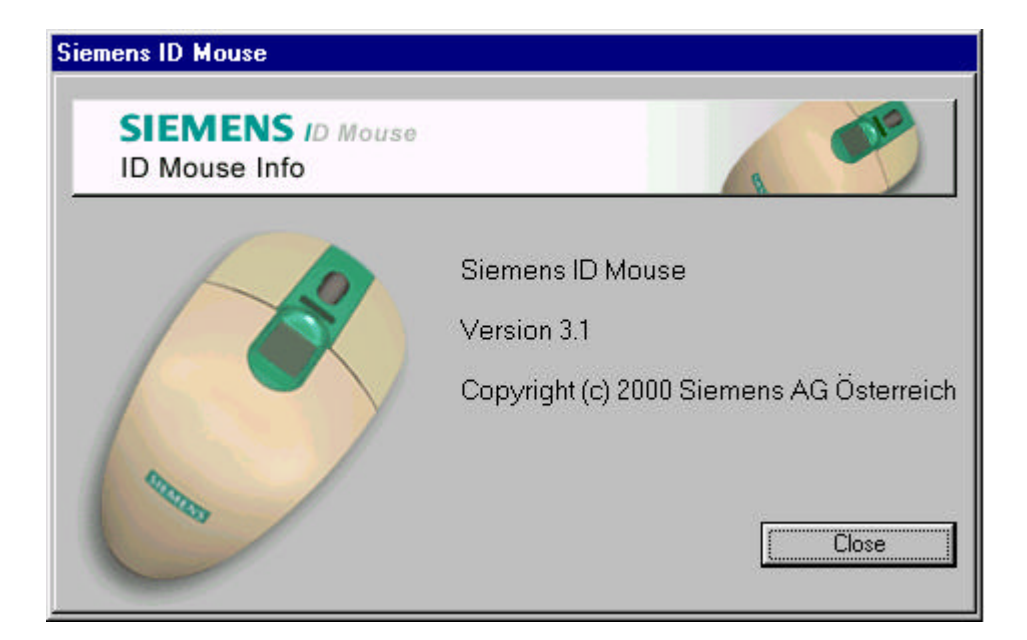

June 2000 Edition

Copyright © Siemens AG 2000

Publisher:

ICM CD IS FT Hofmannstr. 31 81379 Munich

**Germany** 

# **Table of Contents**

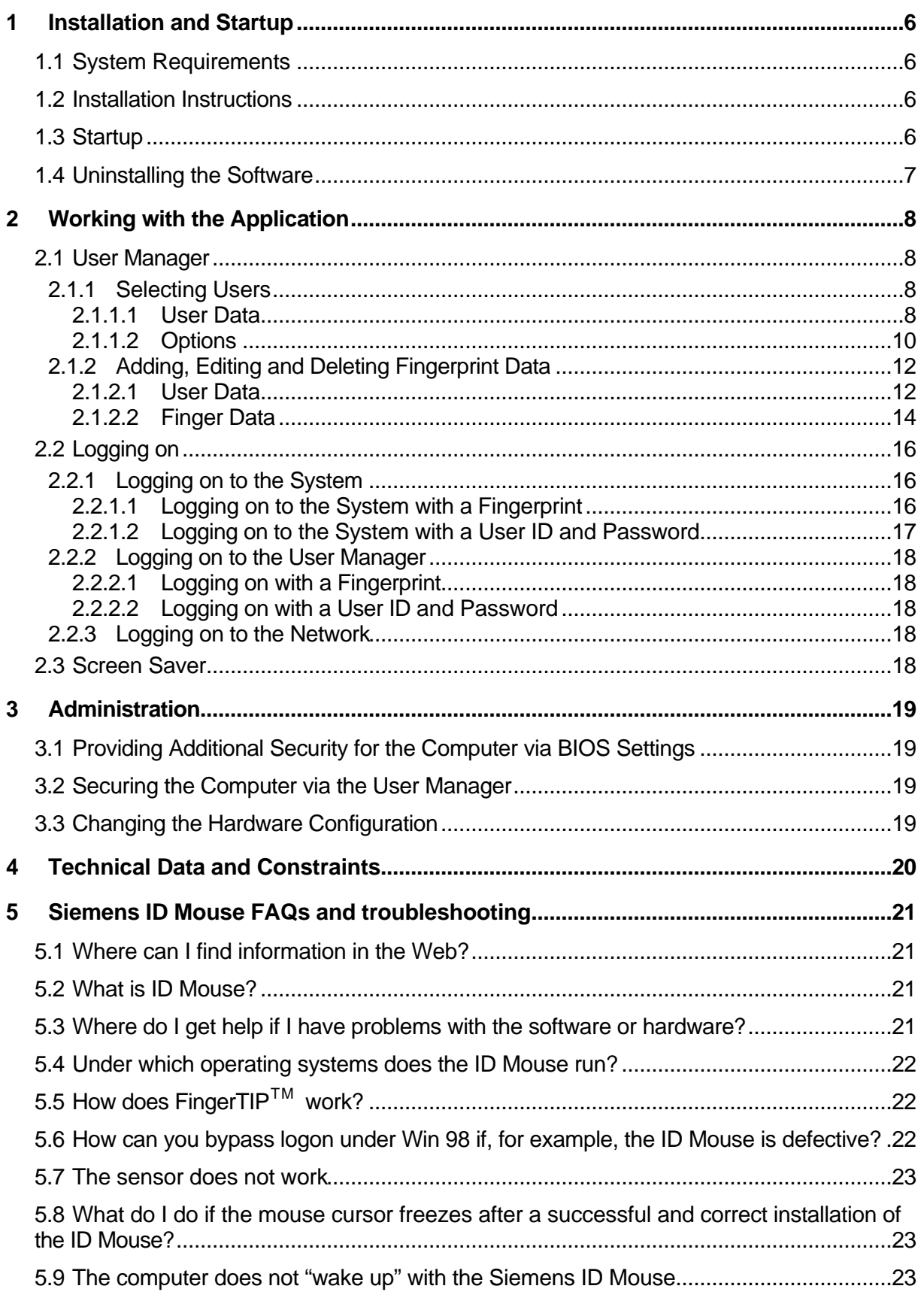

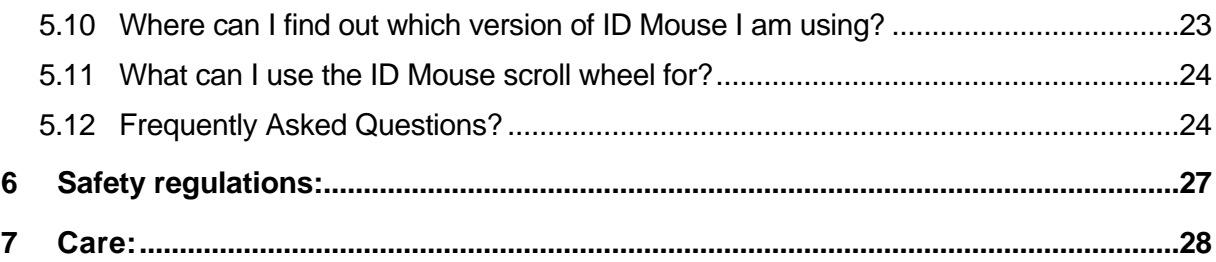

# **1 Installation and Startup**

### **1.1 System Requirements**

- It is assumed that the PC has Windows98 installed on it and is USB-capable. The USB capability of the system can be tested by double-clicking the program Tools\USBREADY.EXE supplied on the CD-ROM.
- The Siemens ID Mouse should not be connected before the installation.
- The Windows98 operating system CD is required for the installation.
- The screen resolution must be set to at least 800x600 pixels with more than 256 colors.

### **1.2 Installation Instructions**

- 1. The Setup program is started automatically on placing the supplied CD-ROM in the drive. If the Setup is not started automatically, see step 2.
- 2. Select "Run" from the "Start" menu and enter the following command: X:\Setup where X is the drive letter for your CD-ROM drive.
- 3. The Setup program guides you through the installation process.
- 4. **Note:**
	- $\mathcal{F}$  After the installation, you will need to restart the computer, since no logon via the Siemens ID Mouse has occurred as yet, and no users exist in the User Manager.
- 5. After the Siemens ID Mouse software has been installed from the CD-ROM, the Siemens ID Mouse can be connected. If you connected the Siemens ID Mouse before the installation, you can load the required drivers from the Siemens ID Mouse installation CD.

### **1.3 Startup**

After installing the Siemens ID Mouse, the following programs can be called via the "ID Mouse" item on the Start menu:

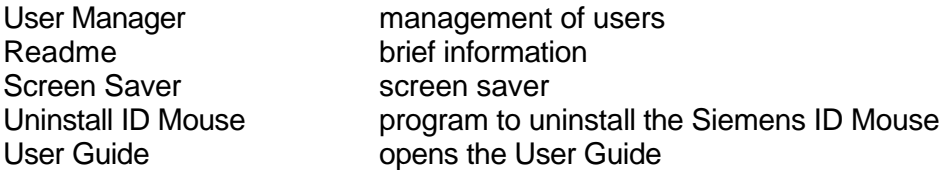

In order to enable a fingerprint logon after starting the computer, the appropriate users must be added to the archive with the aid of the "User Manager" program.

The Siemens ID Mouse is activated on restarting the computer and requests the user to provide a fingerprint identification.

Following the installation of the Siemens ID Mouse, the screen saver will be installed, but not yet activated. You can set the screen saver via the Display icon in the Control Panel. Please note that password protection must be disabled.

The user instructions are supplied as a PDF file on the CD. In order to read this file, you will need the Acrobat Reader program, which can also be installed from the Siemens ID Mouse CD. The installation program is available in the Acrobat folder in the desired language.

The Siemens ID Mouse can only be used with the Windows98 operating system. If you want to use Windows NT4 or Windows2000, please refer to the corresponding manual.

The fingerprints captured with the User Manager are only valid for the product Siemens ID Mouse.

### **1.4 Uninstalling the Software**

The Siemens ID Mouse can be fully uninstalled by selecting the corresponding item via the Start menu.

# **2 Working with the Application**

### **2.1 User Manager**

### **2.1.1 Selecting Users**

In the "Select User" mask, you can choose whether user data or options are to be edited via the corresponding tabs. On starting the User Manager, the "User Data" page is always displayed, since this is most frequently used.

### **2.1.1.1 User Data**

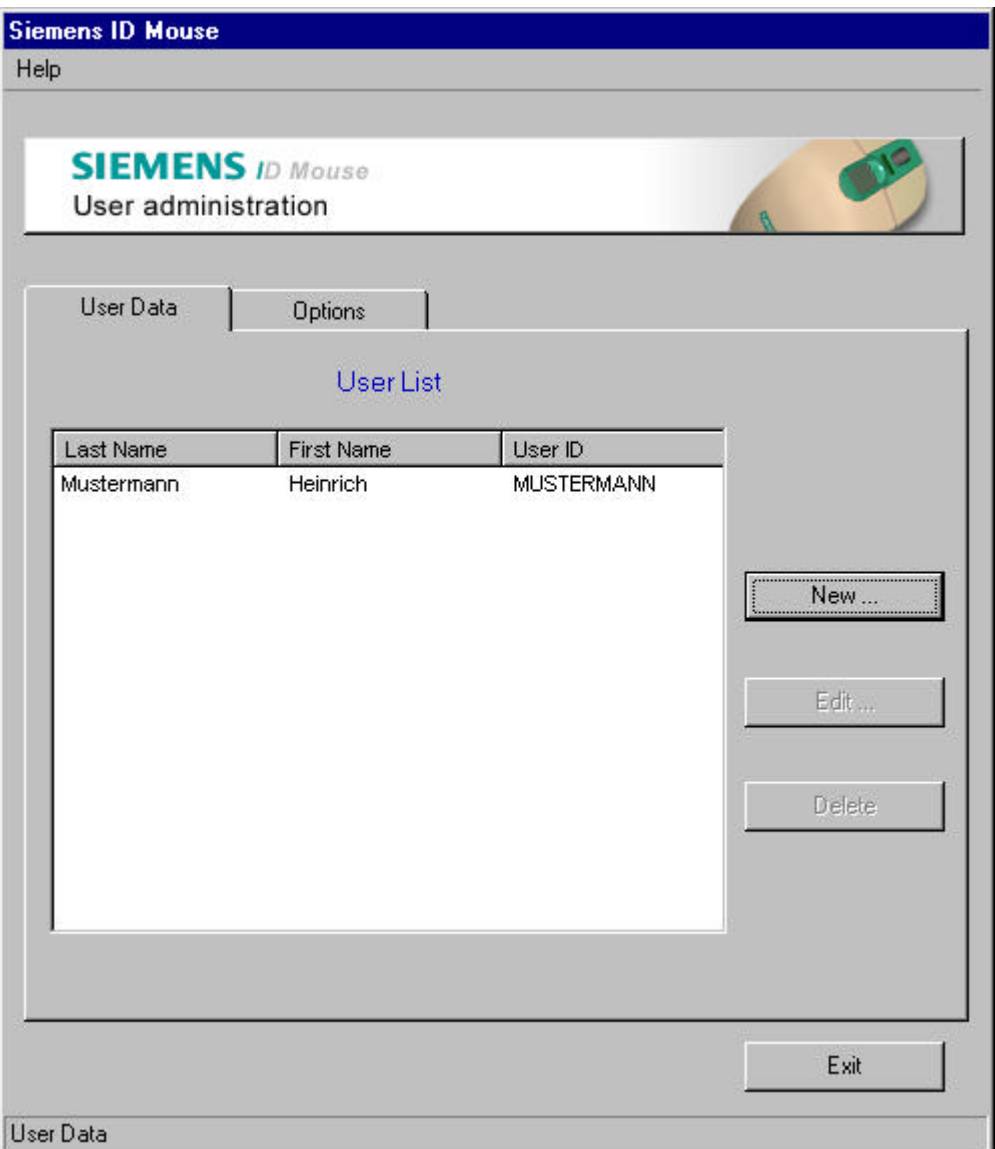

### **Mask Description**

This mask is used to select a user.

### **User List**

This list displays the user data in three columns:

Last Name, First Name and User ID.

The displayed data can be sorted by any column in ascending order by clicking the title of that column. If you click the same column title again, the data is sorted in descending order.

The individual column widths can be increased or decreased as desired by simply pointing to the line between the columns and changing the column width while pressing the mouse button.

#### **"New ..." Button**

Pressing this button opens the "New User Data" mask, which can be used to add a new user to the archive.

#### **"Edit ..." Button**

This button is enabled only if a user has been selected in the user list. If you have selected a user, the data for that user is read from the User Manager and displayed in the "Edit User Data" mask.

#### **"Delete" Button**

This button is enabled only if a user has been selected in the user list.

If you have selected a user, a check is performed to determine whether the selected user is the last administrator entered in the archive. If this is the case, you can delete the selected user only after adding a new administrator.

The deletion of a user must always be confirmed.

#### **"Exit" Button**

Pressing this button exits the application.

### **2.1.1.2 Options**

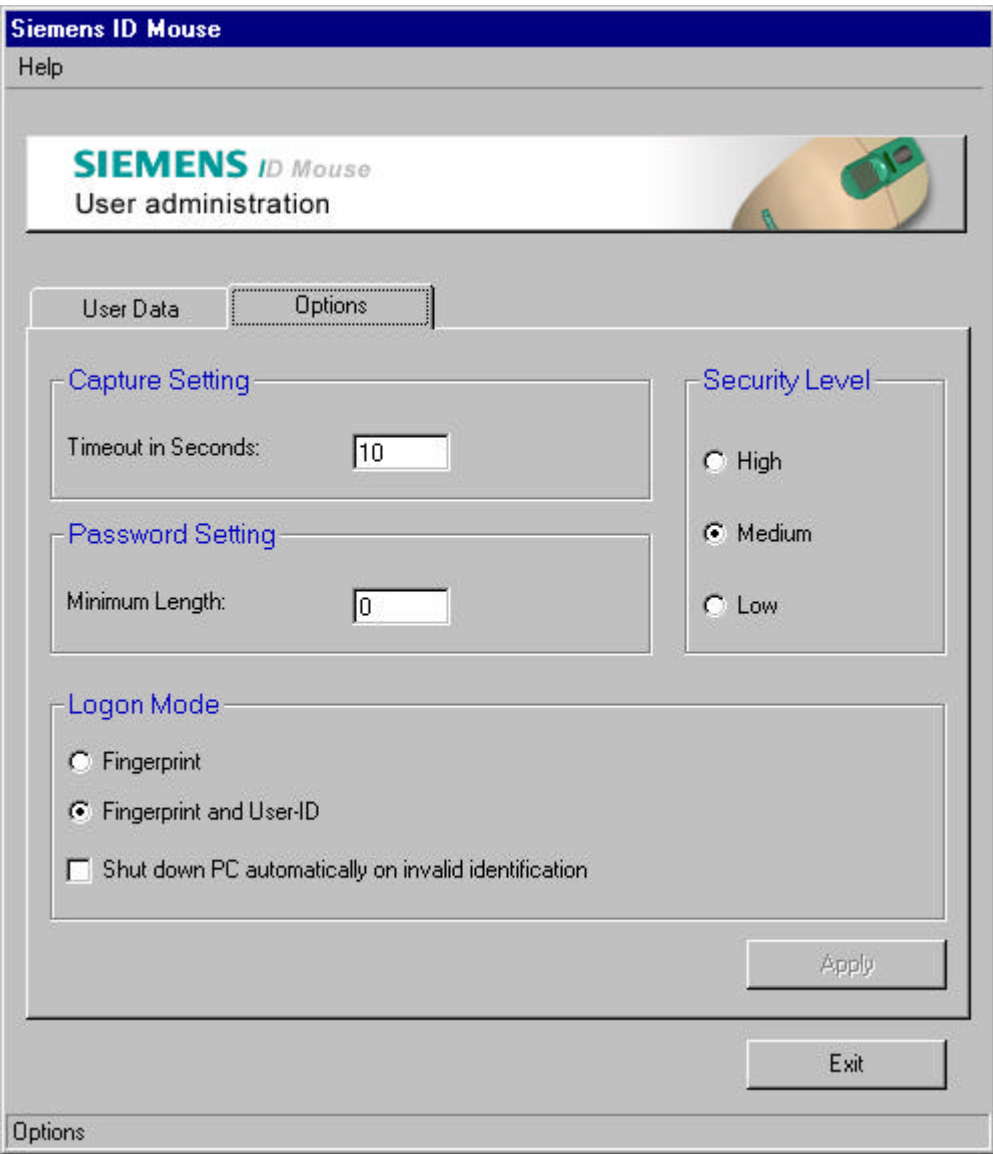

### **Mask Description**

This mask is used to define the system settings of the Siemens ID Mouse.

#### **Timeout in Seconds**

This field can be used to define how long the image scan by the sensor is to run before the application issues an error. The factory default setting for the Siemens ID Mouse is 10 seconds.

The administrator can set values between 1 and 200.

#### **Minimum Length**

This field can be used to define the minimum number of characters required for the logon password.

 $\mathcal{F}$  The administrator can set values between 0 and 40.

### **Security Level**

Three levels of security can be set to define the security level with which the identification is to be performed:

High, Medium, Low.

These settings have various different consequences for authorized users, with regard to ease of operation, and for the security of the system.

"High" increases system security since more fingerprint characteristics are checked. However, this may also cause an increased number of rejections of authorized users.

"Medium" is the factory default.

If "Low" is set, fewer fingerprint characteristics are checked. This can cause unauthorized access or user mix-ups to occur more frequently than with security level "High".

### **Fingerprint or Fingerprint and User ID**

With the "Fingerprint" setting, users can log on to the PC and terminate the screen saver only with a fingerprint identification and not via a user ID and password. The default factory setting for the Siemens ID Mouse is "Fingerprint and User ID".

### **Shut down PC automatically on invalid identification**

Selecting this entry causes the PC to be automatically shut down if a "handling" error occurs (e.g. due to missing files) when logging on to the PC or terminating the screen saver. If only the fingerprint identification fails, this mechanism has no effect.

#### **"Apply" Button**

This button is enabled only if a change has been made in one of the fields. When the button is pressed, the entered data is verified and saved in the User Manager.

### **"Exit" Button**

Pressing this button exits the application.

### **2.1.2 Adding, Editing and Deleting Fingerprint Data**

This mask is used to add, delete or improve individual fingerprints and to manage user data. The header line indicates whether the data of an existing user is being edited or whether the addition of a new user is involved.

### **2.1.2.1 User Data**

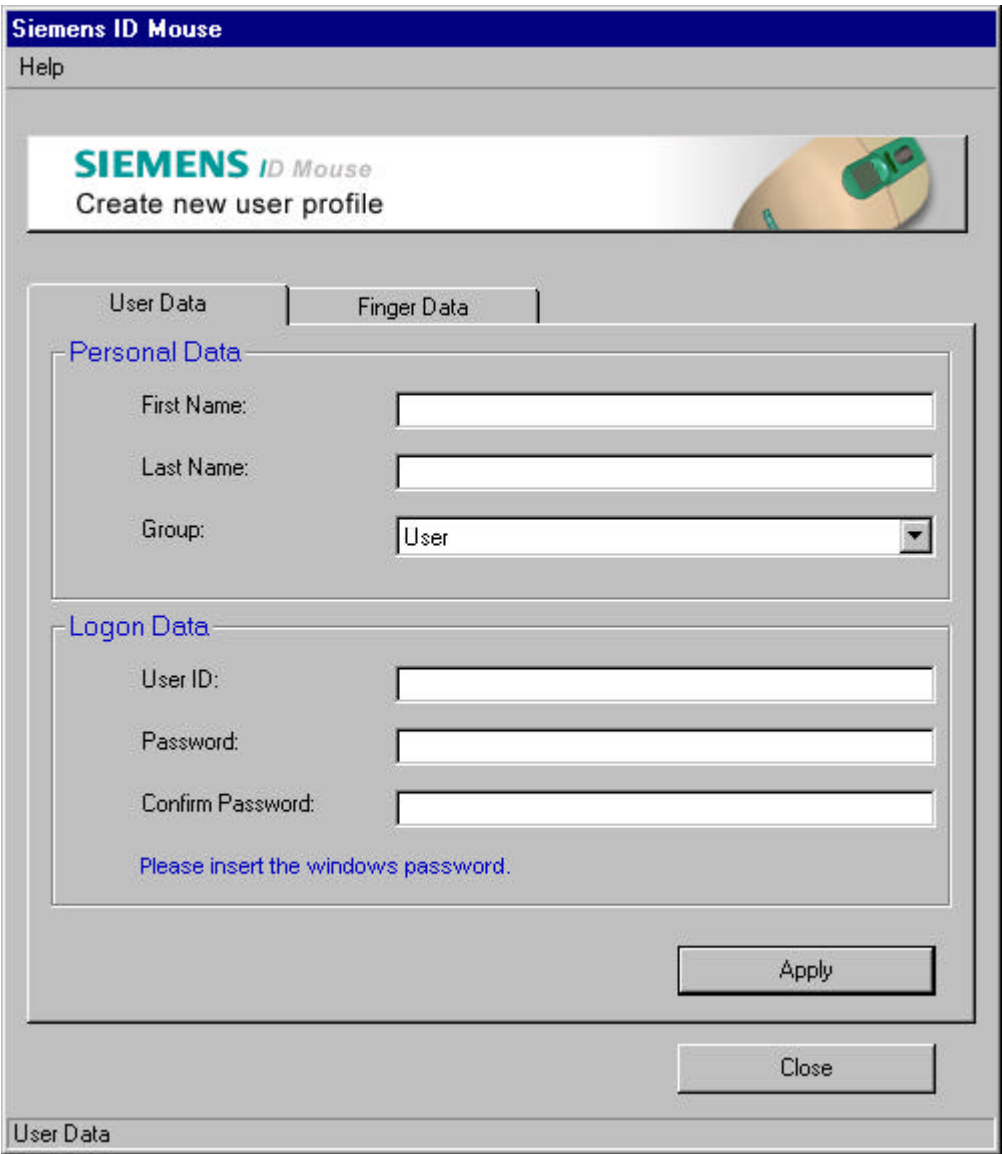

### **Mask Description**

#### **Status on adding a new user:**

All fields are empty, except for the "Group" field, which is preset to the default entry "Administrator" if there are still no users in the archive. If the archive already contains existing users, the default setting for the "Group" field is "User".

#### **Status on editing user data:**

All fields are filled with the data that was read from the User Manager. The "User ID" field cannot be edited.

#### **First Name / Last Name**

These fields are used to specify the first name and last name of the user, respectively.

- $\degree$  A maximum of 40 characters are permitted.
- F Both fields are mandatory.

#### **Group**

In this field you specify whether the user is an administrator or a normal user of the PC.

- Administrators are authorized to edit all system settings and the data of all stored users and may also delete existing users or add new users to the archive.
- $\mathcal{F}$  Normal users are only granted the right to edit their own data.
- F Only the entries "User" and "Administrator" are allowed in this field.
- $\mathcal F$  The field is mandatory.

#### **User ID**

This field is used to specify the user ID with which the user logs on to Windows98.

- A maximum of 40 characters are allowed.
- $\mathcal F$  The field is mandatory.
- F The user ID must be unique in the User Manager and cannot be edited after being entered in the system.

#### **Password**

This field is used to specify the password to be passed to Windows98 during the logon.

- A maximum of 40 characters are allowed.
- $F$  The entry is checked to determine whether the minimum number of characters set in the User Manager have been entered.

Only "\*" characters are displayed in this field.

*Note: The entered password must match the password in the Windows98 settings (Control Panel) and can subsequently only be changed there.*

#### **Confirm Password**

This field is used to repeat the password for confirmation purposes. Only "\*" characters are displayed in the field.

#### **"Apply" Button**

This button is enabled only if a change has been made in one of the fields. On pressing the button, the entered data is verified and stored.

#### **"Close" or "Exit" Button**

If an administrator has logged on to the application, the "Close" button appears, and pressing this button returns control to the "Select User" mask.

Otherwise, the "Exit" button appears which, if pressed, exits the application.

### **2.1.2.2 Finger Data**

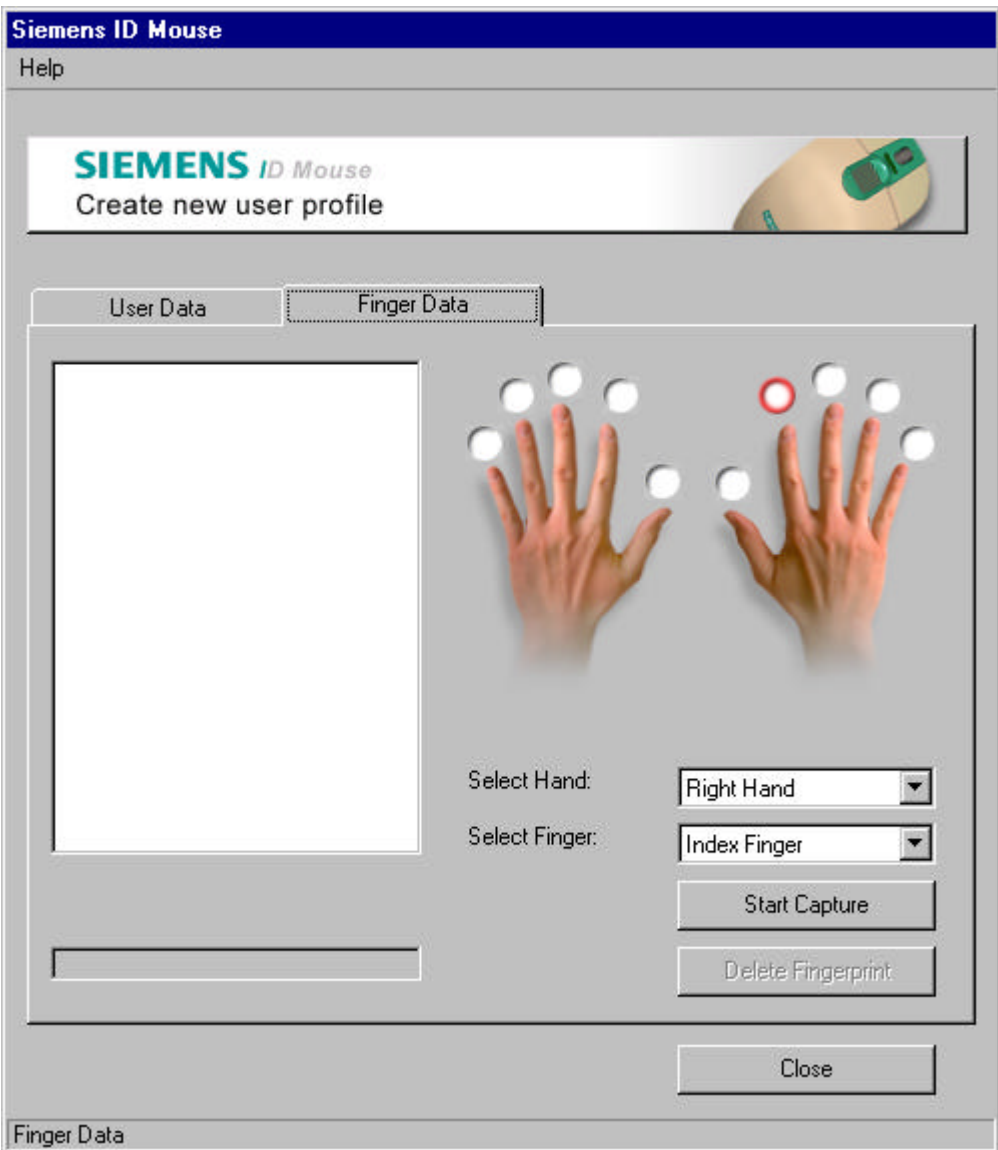

#### **Mask Description**

This mask is used to capture the individual fingerprints of the user.

#### **Status on adding a new user:**

No finger is highlighted in green, and the index finger of the right hand is the default.

### **Status on editing user data:**

The fingers for which fingerprints have already been stored are identified by a green circle above each finger. No finger is selected (red border).

### **Circles above the fingers**

Each of the 10 fingers has a circle above it that shows the status of the finger:

Green The finger has been saved in the User Manager.

White The finger is not yet in the archive.

The selected finger is indicated by a circle with a red border.

You can select a finger by clicking one of the circles. The values displayed in the "Select Hand" and "Select Finger" fields (combo boxes) are automatically set accordingly.

### **Select Hand / Select Finger**

These combo boxes are used to select the hand and finger, respectively. On changing the hand or finger, the corresponding circle above the finger is also selected automatically.

### **"Start Capture" Button**

If the selected finger is already stored in the archive, you will be asked if you want to improve the captured image.

If the finger is not yet in the archive, you are requested three times to place the appropriate finger on the sensor.

If you do not place the finger on the sensor in time, you are asked whether the capture is to be repeated.

If the quality of the captured image is not good enough, the capture must be repeated. After the fingerprint has been captured successfully, the added finger is highlighted in green.

#### **"Delete Fingerprint" Button**

The deletion of a finger must always be confirmed.

A confirmation is also requested when deleting the last finger of a user or the user itself. The last finger of the last administrator cannot be deleted.

After a finger has been deleted, the deleted finger is again marked with a white circle.

#### **Image box**

The user is requested to place his or her finger on the sensor or to remove it from the sensor by means of a simple animation.

After each image has been successfully captured, the corresponding fingerprint image is displayed here.

If the image capture process is completed successfully, a corresponding message is issued, and the Image box is then cleared.

If the capture is aborted by pressing the Return key, a corresponding message is issued, and the Image box is then cleared.

#### **"Close" or "Exit" Button**

If an administrator has logged on to the application, the "Close" button appears, and pressing this button returns control to the "Select User" mask.

Otherwise, the "Exit" button appears which, if pressed, exits the application.

### **2.2 Logging on**

- **2.2.1 Logging on to the System**
- **2.2.1.1 Logging on to the System with a Fingerprint**

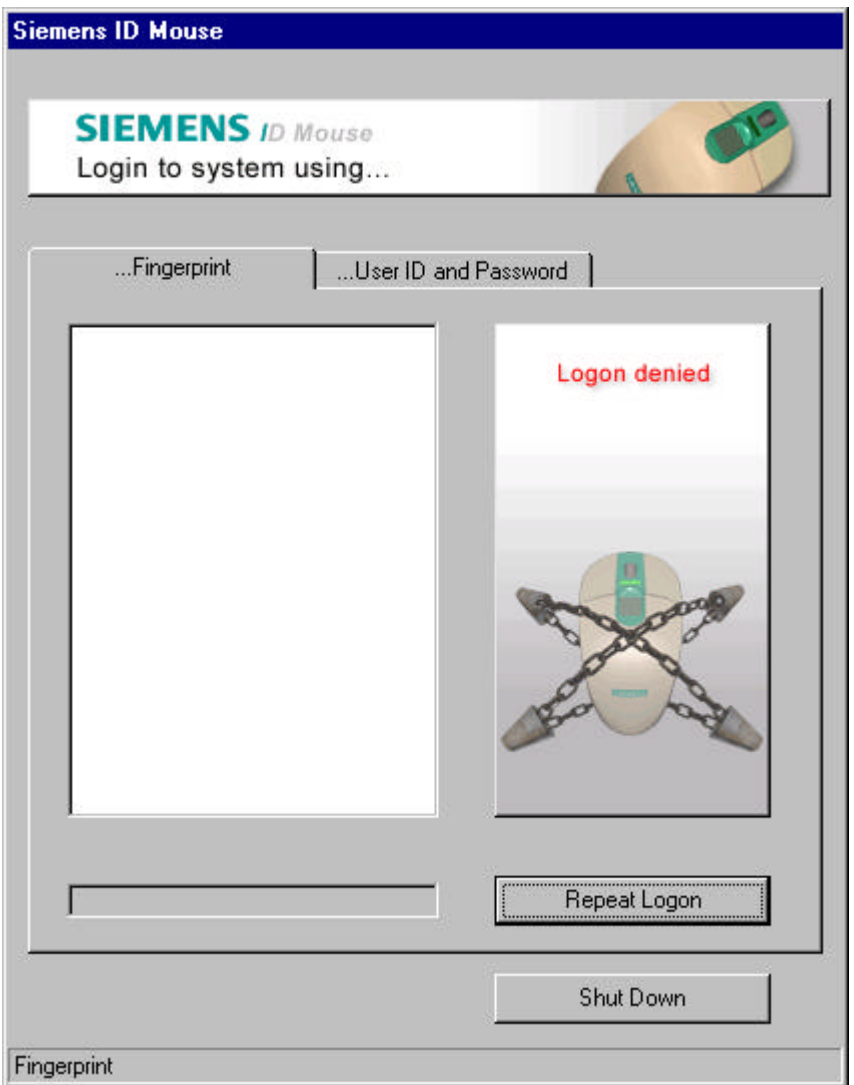

### **Mask Description**

The mask with the Fingerprint tab is used to identify a user via a fingerprint. If the user has been saved in the archive, the mask is closed after about 2 seconds, and the PC can be used.

If the user has not yet been stored in the archive, the mask remains open.

### **Fingerprint Image**

A simple animation requests the user to place the finger on the mouse sensor. After the image has been captured, the fingerprint of the user appears in the image box. If the user is found in the archive, the First Name and Last Name of that user appear.

#### **"Repeat Logon" Button**

If the finger was not placed on the sensor in time or the user is not stored in the archive, or if an error occurs on identification, you can use this button to start the identification process again.

### **"Shut Down" Button**

If no identification is possible, this button can be used to shut down the PC.

### **2.2.1.2 Logging on to the System with a User ID and Password**

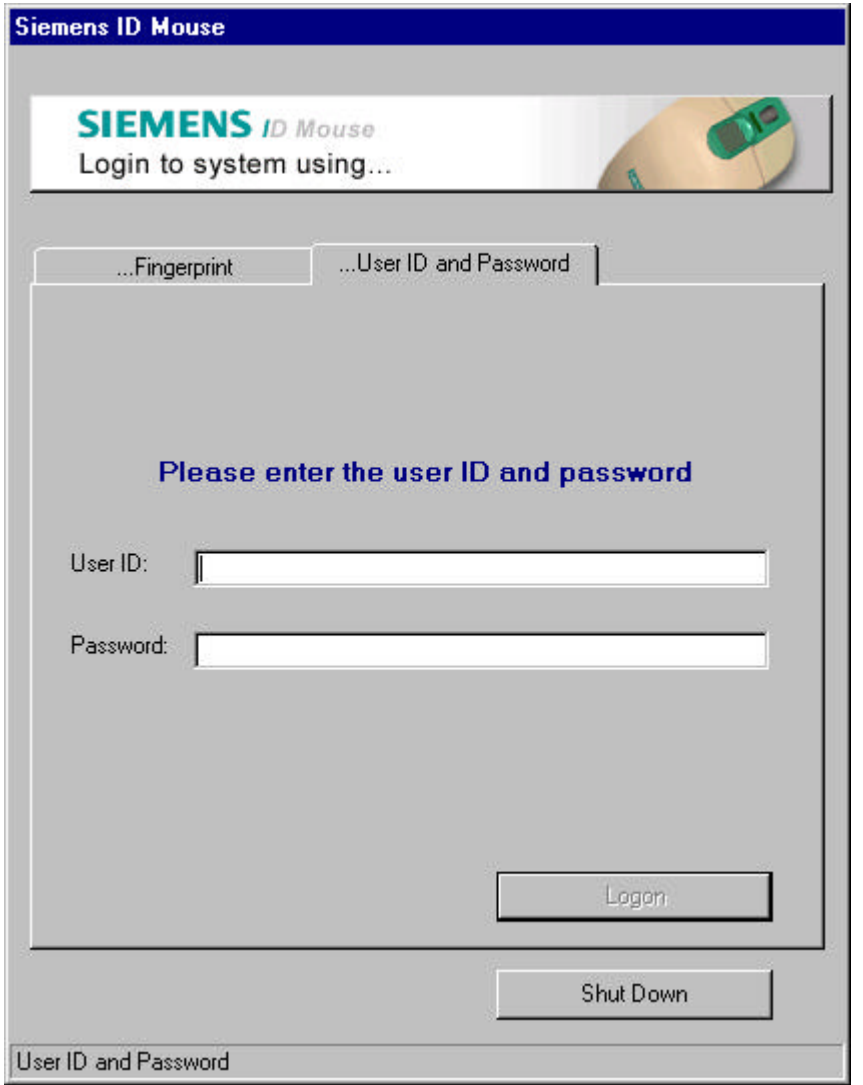

### **Mask Description**

This mask can only be displayed if the system administrator has enabled a logon with a user ID and password in the Options mask. The user logs on to the PC by specifying the user ID and password.

### **User ID**

A unique user ID that is stored for each user in the User Manager and required for the logon.

### **Password**

A password that can be stored for each user in the User Manager. The "Password" field may be left empty if the administrator has permitted the use of blank passwords in the User Manager.

### **"Logon" Button**

This button can only be selected when the User ID and/or Password fields have been filled. On pressing this button, the user ID and password are checked in the User Manager, and the result is displayed.

### **"Shut Down" Button**

If no identification is possible, this button can be used to shut down the PC.

### **2.2.2 Logging on to the User Manager**

On starting the application, an additional check is performed on the identity of the user to determine his or her rights. Administrators may edit the data of all stored users and the system settings; normal users may only edit their own data.

If no users have been added to the archive as yet, no identity check occurs, and the "Select User" mask is automatically displayed. If there are already users stored in the archive, the user is requested to provide a fingerprint identification.

### **2.2.2.1 Logging on with a Fingerprint**

See the mask description in the section on "Logging on to the PC with a Fingerprint". The "Shut Down" button is replaced by the "Exit" button, which closes the application.

### **2.2.2.2 Logging on with a User ID and Password**

See the mask description in the section on "Logging on to the PC with a User ID and Password".

The "Shut Down" button is replaced by the "Exit" button, which closes the application.

### **2.2.3 Logging on to the Network**

If the user ID and password for the Windows98 client and the NT server are the same, logging on with a fingerprint will log you on to the Windows98 client as well as the NT server without having to specify the password again.

Note: When a new user logs on for the first time, the password for the Windows98 client must be confirmed. No entry of a password is required for subsequent logons.

### **2.3 Screen Saver**

The screen saver is not automatically activated after the installation.

On starting the screen saver, a video is played. Moving the mouse or pressing a key terminates the screen saver and returns you to the same scenario as when logging on to the PC. Only an administrator or the currently logged user may terminate the screen saver. The settings for the ID Mouse screen saver enable you to select any AVI to be played when the screen saver is run.

# **3 Administration**

### **3.1 Providing Additional Security for the Computer via BIOS Settings**

Apart from the steps performed to secure the computer after the installation, the administrator should also make use of the security settings available in the BIOS of modern PCs. Almost all modern PCs include options to prevent the computer from being started with a floppy disk or to change the startup sequence so that the computer boots first from the hard disk.

For more details on how to enable these features in the BIOS, please refer to the manual of your PC or motherboard.

These measures will effectively ensure that the identification with the Siemens ID Mouse cannot be bypassed.

Note that a BIOS password that is only known to the administrator must also be assigned when using this function; otherwise, experienced users could change the startup sequence in the BIOS and thus break into the PC with a Startup diskette.

### *Attention*

*The administrator should make sure that he or she never forgets the password, since BIOS passwords can often only be removed by the hardware manufacturer.*

### **3.2 Securing the Computer via the User Manager**

The User Manager of the Siemens ID Mouse offers additional options to prevent unauthorized access to the computer. These include:

- Enabling logons only via fingerprints The administrator can set the system to allow only a fingerprint identification when starting up the computer or terminating the screen saver. This disables the tab on which the user ID and password can be specified.
- Automatic shutdown of the PC when a logon error occurs If the application returns an error on performing the identification, the computer is automatically shut down.
- Setting the security level to "High" The security level for the identification can be set to "High".
- Minimum password length If it is not possible to do without the option of logging on with a user ID and password, the minimum length for passwords should be set to at least 8 characters.

### **3.3 Changing the Hardware Configuration**

If the User Manager has been set to allow only a fingerprint logon to the PC, the following must be observed:

Before you install any new hardware in your PC, it is advisable to temporarily change the logon method in the User Manager to allow both the fingerprint option as well as a user ID and password. After you have successfully installed the hardware, you can then reset the system to allow only the fingerprint logon.

# **4 Technical Data and Constraints**

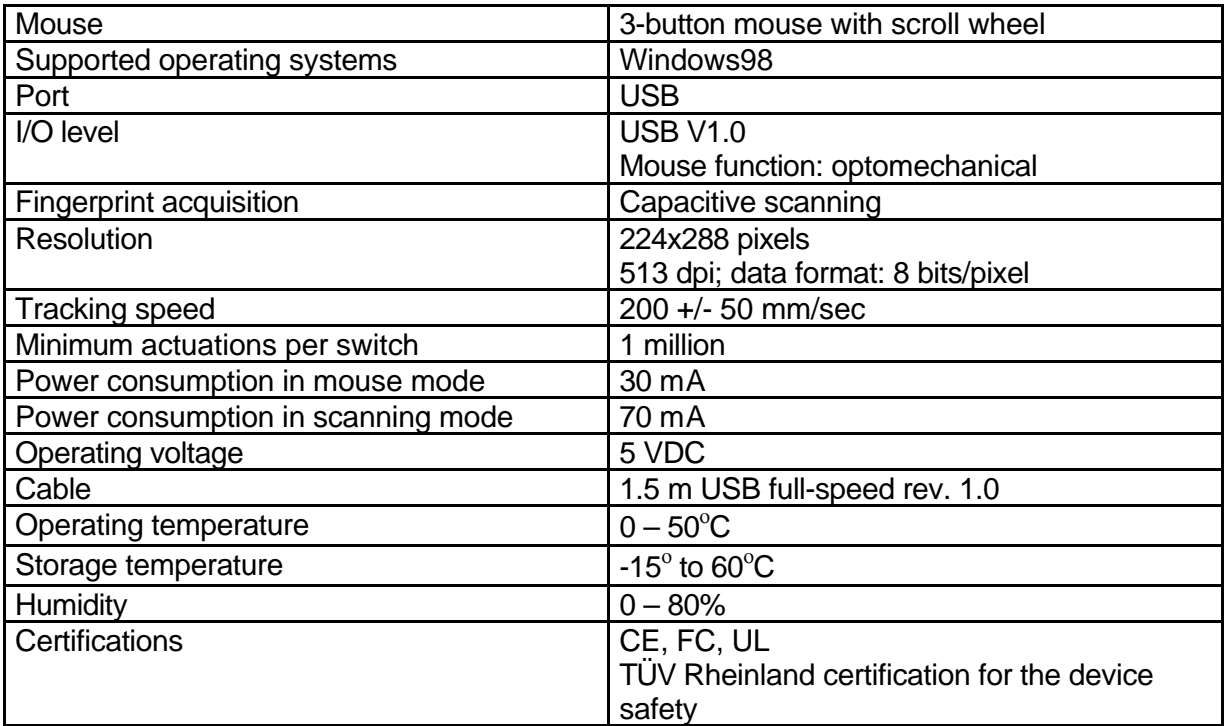

# **5 Siemens ID Mouse FAQs and troubleshooting**

### **5.1 Where can I find information in the Web?**

#### ID Mouse:

http://www.fingertip.de http://www.siemens.ch/icp/produkte/prod\_idmouse.htm

### FingerTIP™ module:

http://www.siemens.ch/news/werbung/fingertip.htm

Other information on FingerTIP™ or biometric systems: http://www.infineon.com/products/chipcds/portfol/biometr/40021r.htm

### **5.2 What is ID Mouse?**

The Siemens ID Mouse is an integrated PC peripheral device. It combines the functionality of a user-friendly, ergonomic PC mouse with scroll wheel and the possibility of fingerprint identification with the new Siemens FingerTIP™ sensor. A simple touch of the fingerprint sensor makes secure system identification possible.

The passwords used on PCs to prevent unauthorized use can be replaced in line with stateof-the-art technology by the Siemens ID Mouse without the need for additional products. The ID Mouse prevents unauthorized access to your PC. The biometric characteristics (minutiae) of your fingerprint identify you as the only authorized user.

The ID Mouse is the first product with the FingerTIP™ sensor, which offers fingerprint capturing functioning on a capacitive rather than an optical basis, and which combines both PC mouse functionality and fingerprint capturing in one.

### **5.3 Where do I get help if I have problems with the software or hardware?**

From our Hotlines:

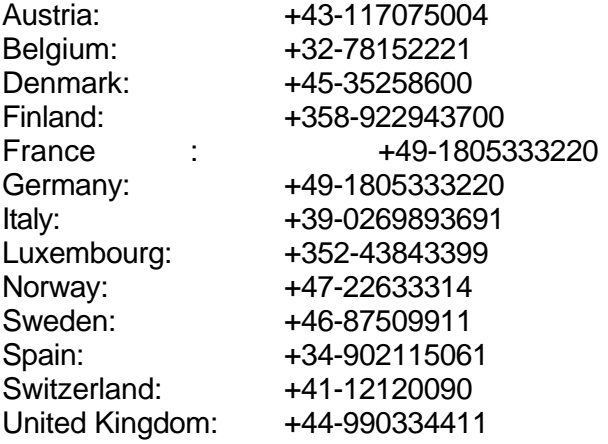

### **5.4 Under which operating systems does the ID Mouse run?**

Win 98, 98se, Win NT 4.0 as of Service Pack 3 or higher and Windows 2000.

### **5.5 How does FingerTIPTM work?**

The FingerTIP<sup>TM</sup> module, the core of the ID Mouse, enables the fingerprint to be reliably read in and evaluated and can be used in various ways.

When a finger is lying on the sensor, 65'000 sensor electrodes measure the exact distance between the skin surface and the sensor. The integrated software optimizes recognition performance both for generating the reference data record and for every subsequent check. With a surface area of less than 160 mm2, the biometric sensor can also be used in very small devices. In less than 100 ms the sensor generates a digitized gray-scale image of the fingerprint. Image processing software looks for the characteristic features of the fingerprint ("minutiae") and stores their position and orientation. When a fingerprint is checked later on, an evaluation algorithm compares the sensor image with the previously stored reference data. The release signal comes from the sensor chip only if both data records match. The reference data is stored in the local memory. The identification or verification is carried out within the computer. It is not the entire fingerprint which is stored as the reference data record, but rather a few characteristic features from which the original fingerprint cannot be reconstructed.

What also makes the FingerTIP $TM$  stand out is its low power consumption. This enables use in mobile devices such as laptops and mobile phones in particular. A further feature of the sensor is its sleep mode. Its construction, developed especially for this product, facilitates integration of the FingerTIPTM into the most varied of devices. A flexible printed board bridges the gap between the sensor on the surface of the device and the data-processing chip at its interior. It offers the designer a certain degree of flexibility when deciding where to mount the sensor on the device. The DIN (German standard) plug connection enables soldering in standard SMD (Surface Mounted Device) technology. The FingerTIP<sup>™</sup> is manufactured in standard CMOS technology as is used for the production of integrated circuits. It thus offers a low-cost introduction to the use of biometric systems.

### **5.6 How can you bypass logon under Win 98 if, for example, the ID Mouse is defective?**

The computer must be started up with a startup disk under MS-DOS.

Switch to the ID Mouse folder: default: c:\progr~1\idmouse The login entry must be deactivated with **ren login.exe loginold.exe**. Note: This will only work if you have not set your PC to shut down automatically.

### **5.7 The sensor does not work**

#### Error screen

If the mouse was already connected before installing the Siemens ID Mouse software, the following error occurs:

The mouse works, but the sensor does not produce any image. An error message is issued to indicate that the mouse may not be connected.

#### Reason:

The driver required to control the sensor is not available before the installation. On connecting the mouse, Windows98 tries to find an appropriate driver and stores an unknown device in the Device Manager for the missing sensor driver.

#### Solution:

The following steps are needed to solve the problem:

- Choose "Settings" from the "Start" menu
- Select "Control Panel"
- Double-click the "System" icon
- Click the "Device Manager" tab
- Select the "Unknown Device" entry
- Press the "Remove" button and confirm the following prompt
- Press the "Refresh" button

On completing these steps, the appropriate USB driver for the sensor will be installed.

### **5.8 What do I do if the mouse cursor freezes after a successful and correct installation of the ID Mouse?**

If the software and drivers for the Logitec mouse or IntelliMouse are installed on your computer, conflicts can occur with the drivers. Uninstall your Logitec mouse or IntelliMouse.

### **5.9 The computer does not "wake up" with the Siemens ID Mouse**

The power management features of the PC can be set in both Windows98 as well as the BIOS. However, since Microsoft has already announced known problems with USB devices when setting the power management via the BIOS, the following is recommended:

- Enter the BIOS setup on starting the computer (for details on how to activate the BIOS, please refer to the manual of your PC or motherboard).
- Disable the power management timeouts (for details on how to disable this feature in the BIOS, see the manual of your PC or motherboard).
- After restarting the computer, select "Settings" on the "Start" menu
- Then select "Control Panel"
- Double-click the "Power Management" icon
- Set the desired timeouts.

### **5.10 Where can I find out which version of ID Mouse I am using?**

- a. in the Readme file and
- b. in the "Info" window.

### **5.11 What can I use the ID Mouse scroll wheel for?**

The scroll wheel makes it much easier to navigate within applications, the operating system and when browsing the Internet. You can use it to "scroll", "autoscroll" and "zoom". The scroll functionality is supported in many standard Windows applications. The ID Mouse wheel enables you to scroll through the Internet and long documents under Windows by using a fingertip.

Using "autoscroll": You can determine the pace with which you scroll through the screen. Zoom function: Pressing and holding down the "Ctrl" key while turning the ID Mouse wheel changes the zoom factor (Office97).

### **5.12 Frequently Asked Questions?**

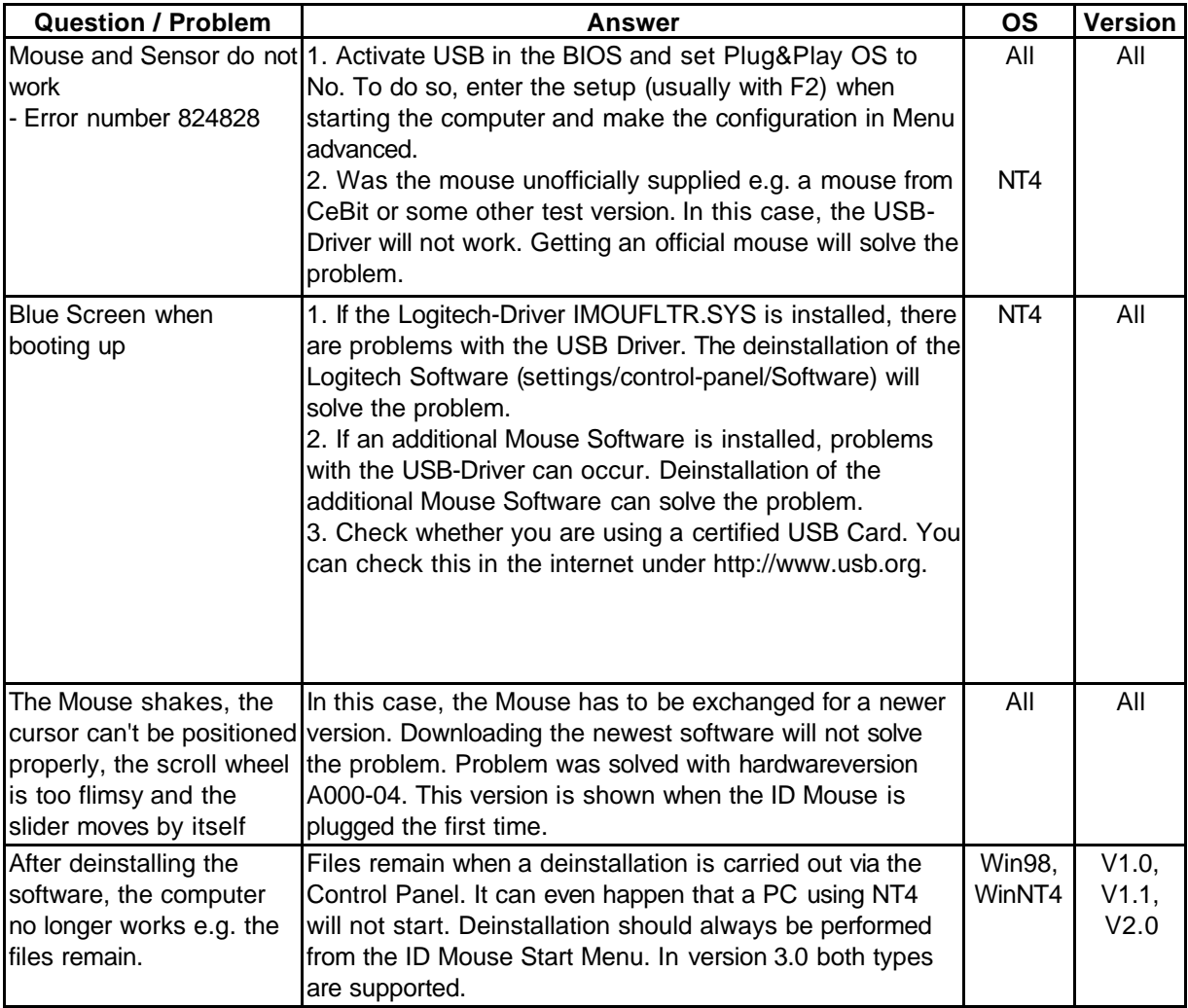

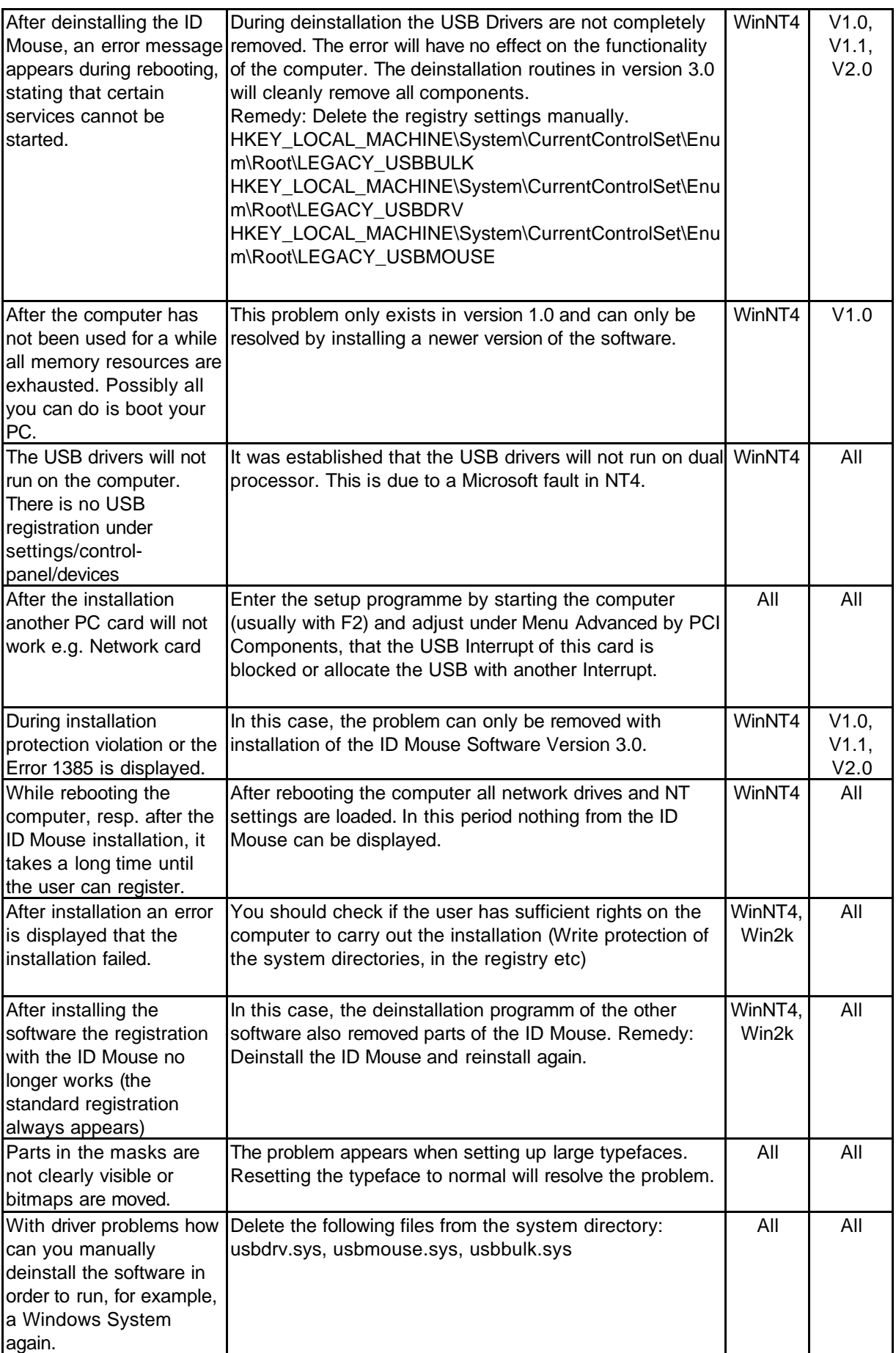

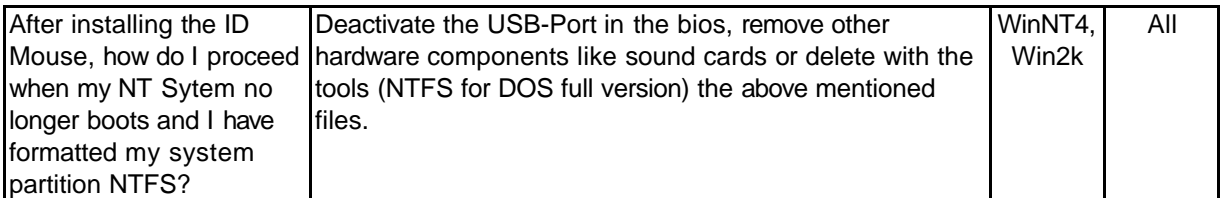

## **6 Safety regulations:**

- $\mathcal{F}$  The device must not be operated or stored in damp rooms.
- $\mathcal F$  The fingerprint sensor must not be hit by hard objects.
- F No modifications may be made to the Siemens ID Mouse. Repairs may be carried out by authorized service centers only.
- F No liability will be accepted for damage caused by use of the Siemens ID Mouse, especially that arising from improper use or non-observance of the User Guide.

# **7 Care:**

Please use a dry cloth to clean the casing and the fingerprint sensor. Liquids should not be allowed to get inside the Siemens ID Mouse or onto the fingerprint sensor.